# **Repayments in the Same Calendar Year the Overpayment was Made**

# • **Repayment by Personal Check**

If a repayment is made by personal check, an HR Payroll Specialist will process the repayment in the system on a pay sheet (a process used to create manual adjustments on a payroll run) and create a transaction to process the repayment. This transaction will credit back the agency/org based on the current mapping for the position.

The repayment check received from the employee is deposited by Financial Services in a clearing payroll balance sheet account. The deposit of the check does not credit the department's agency/org. The department's agency/org receives the credit when HR/Payroll processes the transaction in PeopleSoft.

## **View in PeopleSoft**

You can view this transaction in PeopleSoft through the VIEW PAYCHECK function. You will need to search all the paychecks for the employee until you find a negative paycheck.

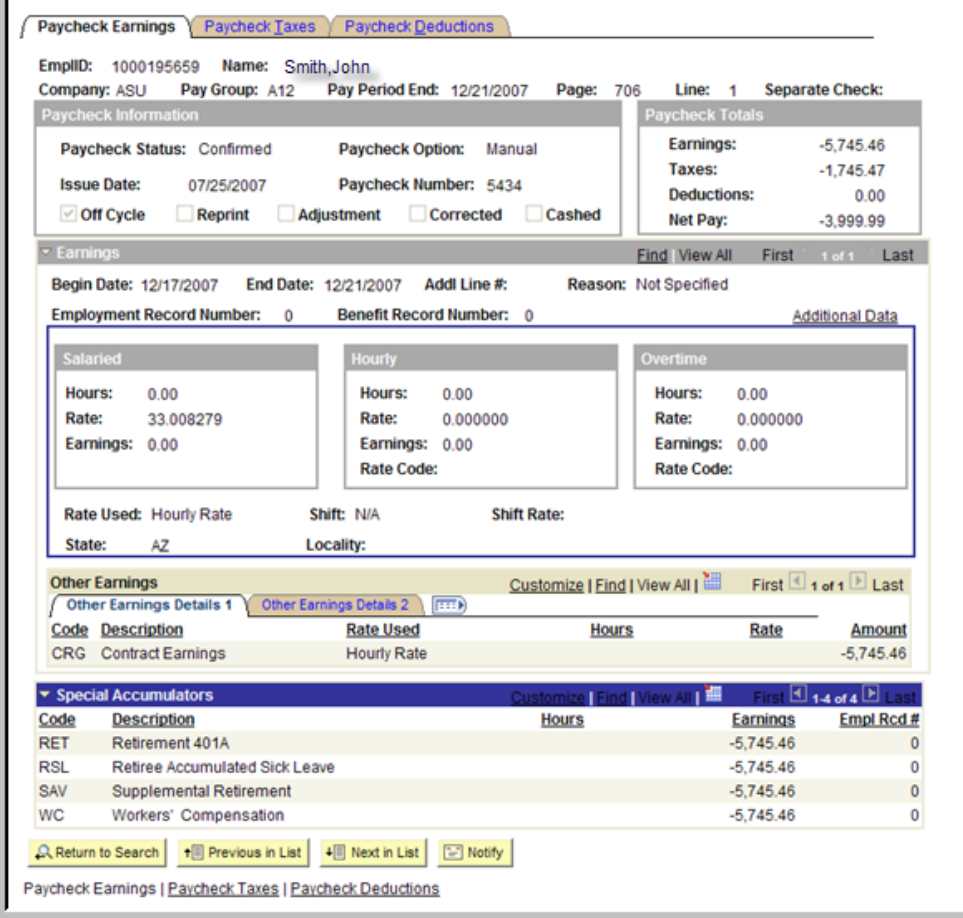

## **View in myReports**

 You can also view the repayment in myReports using the Pay Earnings with Redistribution Query. You will see a separate transaction for the credit amount.

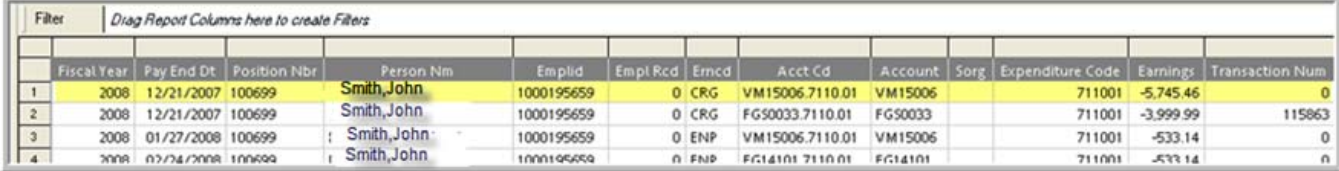

## **View in Advantage**

In Advantage each payroll run is interfaced in a consolidated total. You will need to use myReports to view detail.

# • **Repayment as a Reduction in Pay**

Repayments through a reduction in pay are processed through the Additional Pay Option in PeopleSoft. An HR Payroll Specialist will set up an Additional Pay with a negative amount. The overpayment may be processed over multiple pay periods. This transaction will credit back the agency/org based on the current mapping for the position.

### **View in PeopleSoft**

You can view this transaction in PeopleSoft through the VIEW PAYCHECK function. The reduction in pay amount will be part of the total paycheck. You will see a separate line in the paycheck for the repayment as a negative amount.

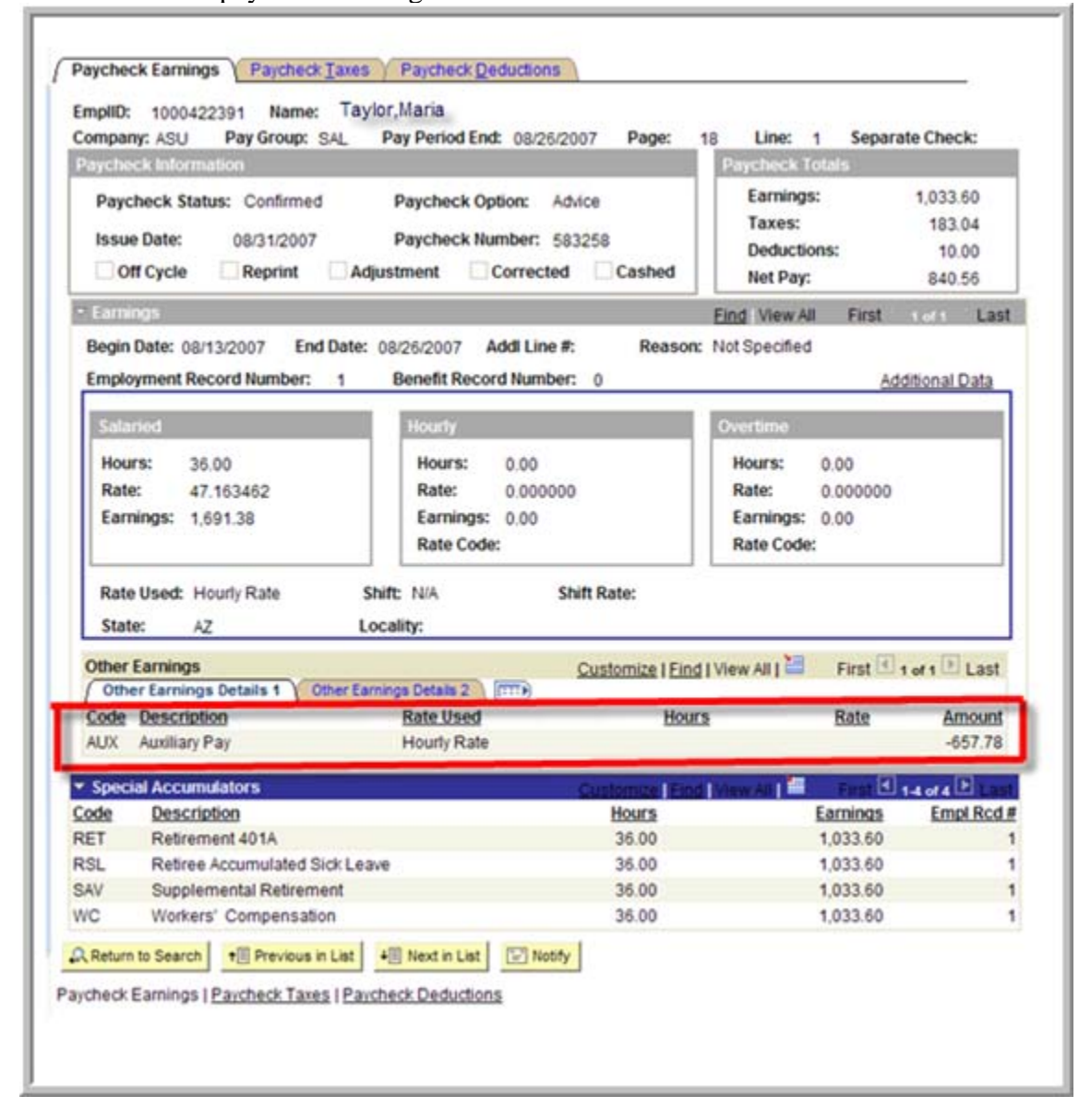

#### **View in PeopleSoft Additional Pay**

The repayment as a reduction in pay is set up in the ADDITIONAL PAY Function.

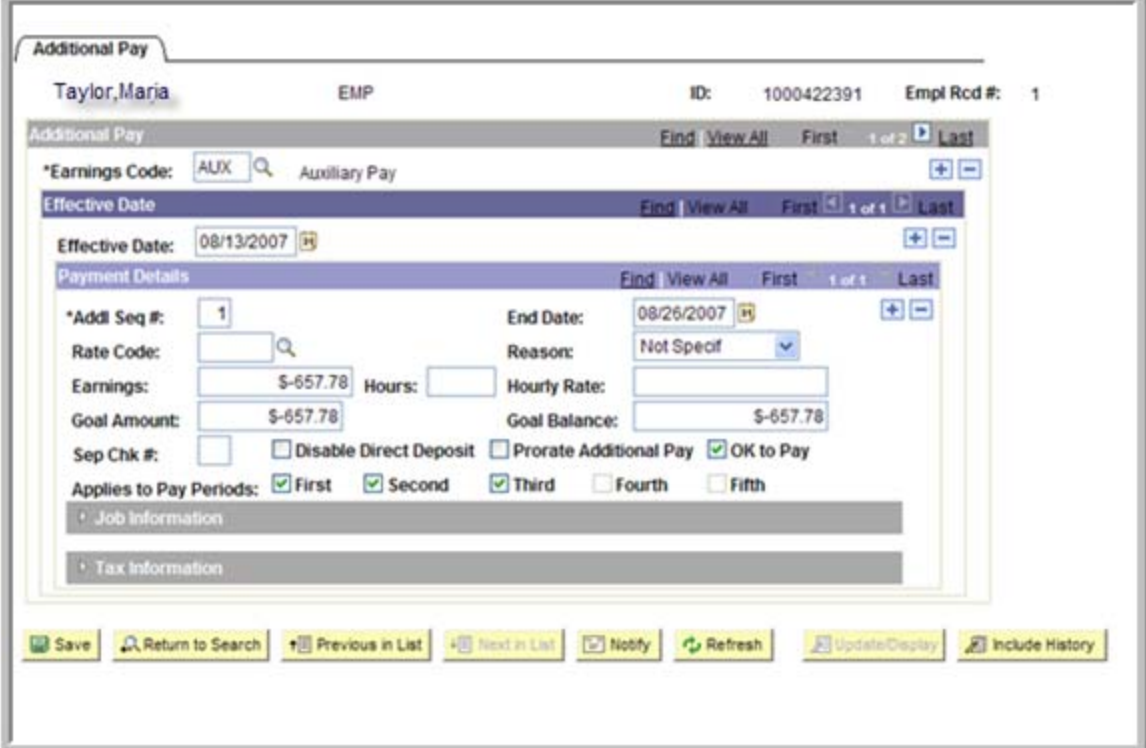

#### **View in myReports**

 In myReports gross pay amounts are summed by account, pay period end date and earnings code. If the negative additional pay went in under a different earnings code, myReports would pick up the total by earnings code. In this example, the person was paid under earnings code REG and the negative Additional Pay was posted to earnings code AUX. If the negative Additional Pay was processed under earnings code REG the entry in PeopleSoft would net these amounts together.

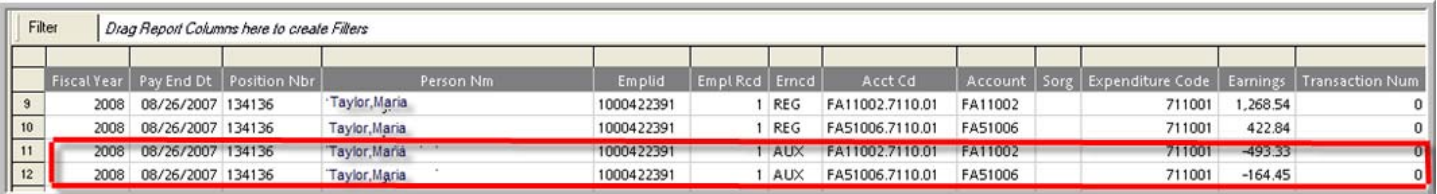

#### **View in Advantage**

In Advantage each payroll run is interfaced in a consolidated total. You will need to use myReports to view detail.

# **REPAYMENTS MADE IN THE CURRENT CALENDAR YEAR FOR OVERPAYMENTS MADE IN THE PRIOR CALENDAR YEAR**

## o **Repayments made through an employee payroll deduction**

An HR Payroll Specialist will set up an employee payroll deduction to allow the employee to repay over an agreed upon term. The payroll deduction code PAY08 is utilized. On a pay period basis, Financial Services will process an Advantage journal entry to credit the department's account for the amount that was deducted that pay period. Financial Services is using the current mapping for the position to post the credit. As of 3/01/08 we have 44 employees set up on this repayment method. If the credit should have been posted to a different account please contact Sandra Minor in Financial Services and she will make the change.

# o **Repayments made with a personal check**

Credits to accounts for repayments made via personal check will be posted to departmental accounts through an Advantage journal entry.